УТВЕРЖДАЮ Руководитель ЦИ СИ ФБУ «УРАЛТЕСТ» \_\_\_\_\_\_\_\_\_\_\_\_\_\_\_ О.А. Гладких « » \_\_\_\_\_\_\_\_\_ 2015 г. « » 2015 г. УТВЕРЖДАЮ Директор ООО «Модуль АТИ» \_\_\_\_\_\_\_\_\_\_ О.Е. Поздеев

## Устройства нормирования сигнала *УНС-ПА* Методика поверки АТСГ.426444.001 МП

# Содержание

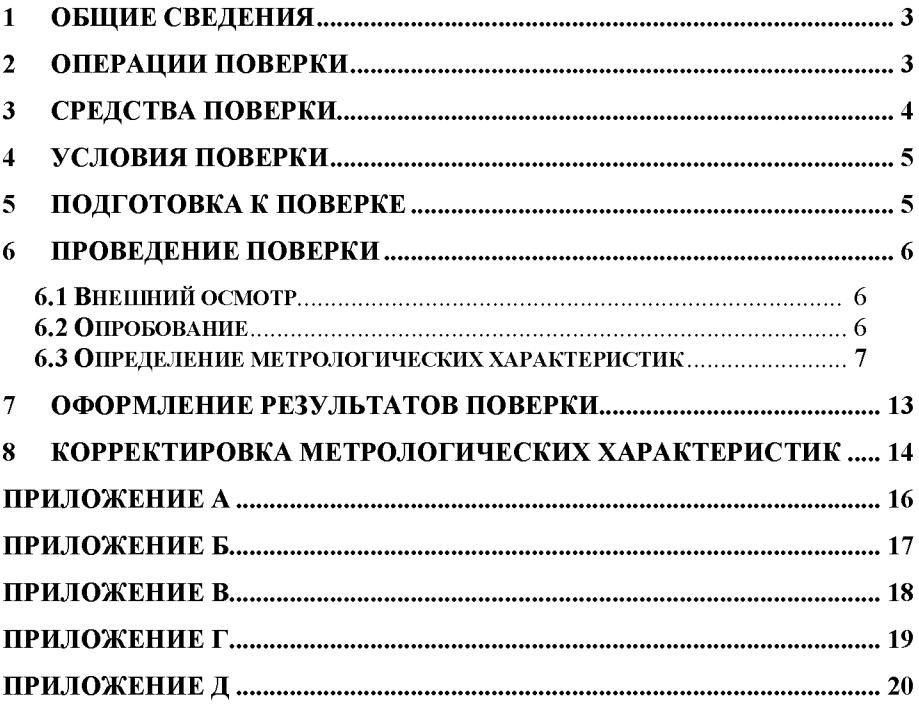

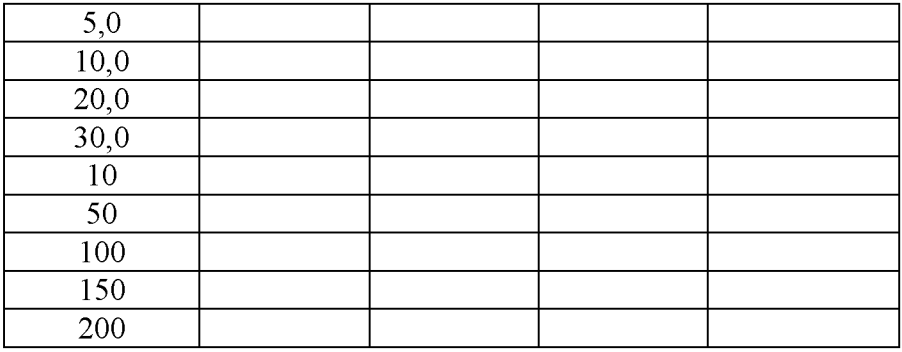

Проверка идентификационных данных ПО:

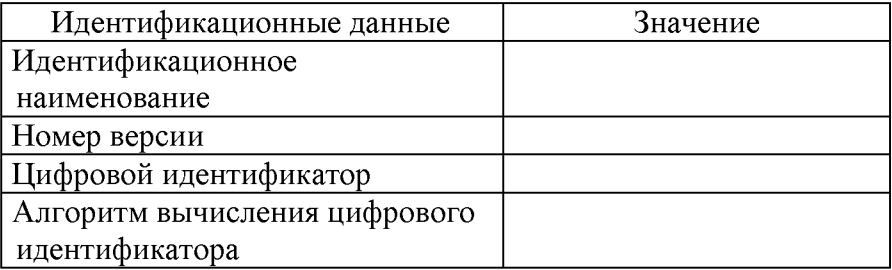

Заключение:

Поверитель:

#### **1 ОБЩИЕ СВЕДЕНИЯ**

Настоящая методика распространяется на устройства нормирования сигнала УНС-ПА (далее по тексту - УНС-ПА).

Настоящая Методика устанавливает методы и средства первичной и периодической поверки УНС-ПА находящегося в эксплуатации, выпускаемого после ремонта и при выпуске из производства.

Поверка УНС-ПА осуществляется один раз в три года.

При поверке управление модулем и отображение результатов измерений осуществляется программно через интерфейс RS-485.

Измерения проводятся по каждому входу модуля в отдельности.

Для оценки результатов поверки может быть использована программа Excel из комплекта Microsoft Office.

#### **2 ОПЕРАЦИИ ПОВЕРКИ**

При проведении поверки должны быть выполнены операции, указанные в таблице 1.

Таблица 1

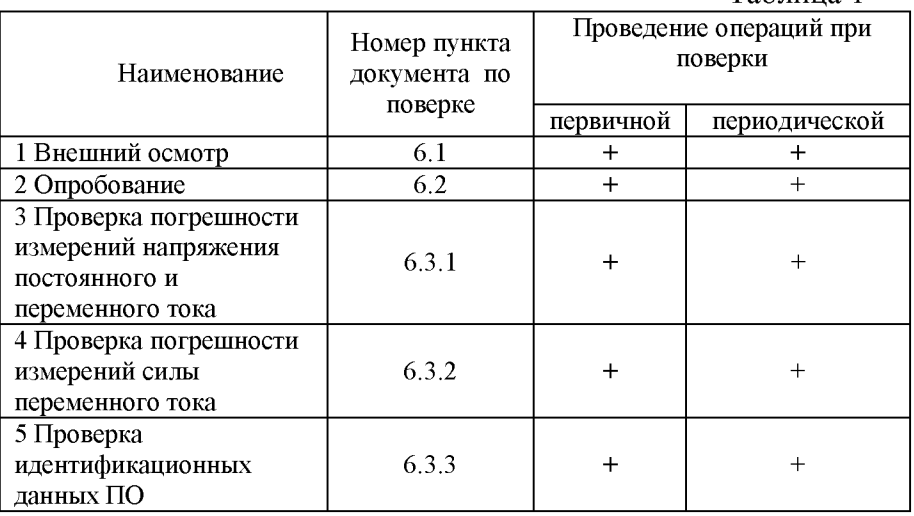

#### $3<sup>1</sup>$ СРЕДСТВА ПОВЕРКИ

При проведении поверки должны быть применены средства, указанные в таблице 2.

Допускается применение других средств поверки при условии обеспечения ими необходимой точности измерений.

Таблина 2

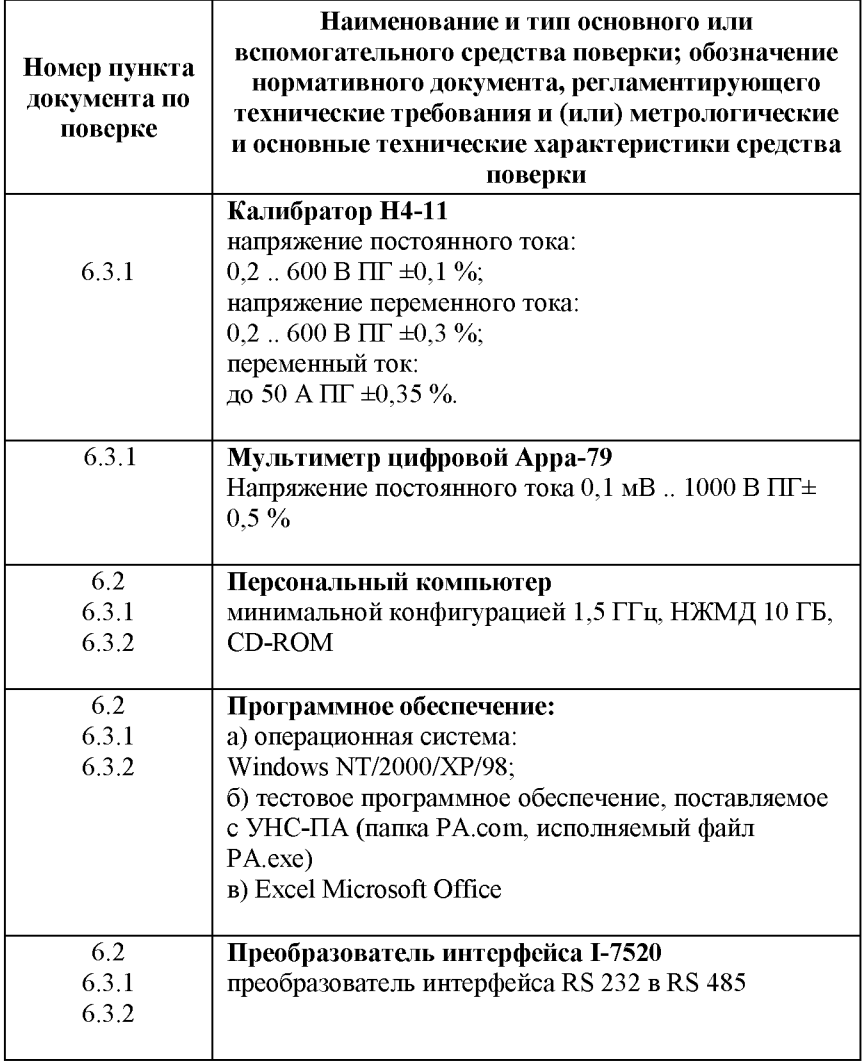

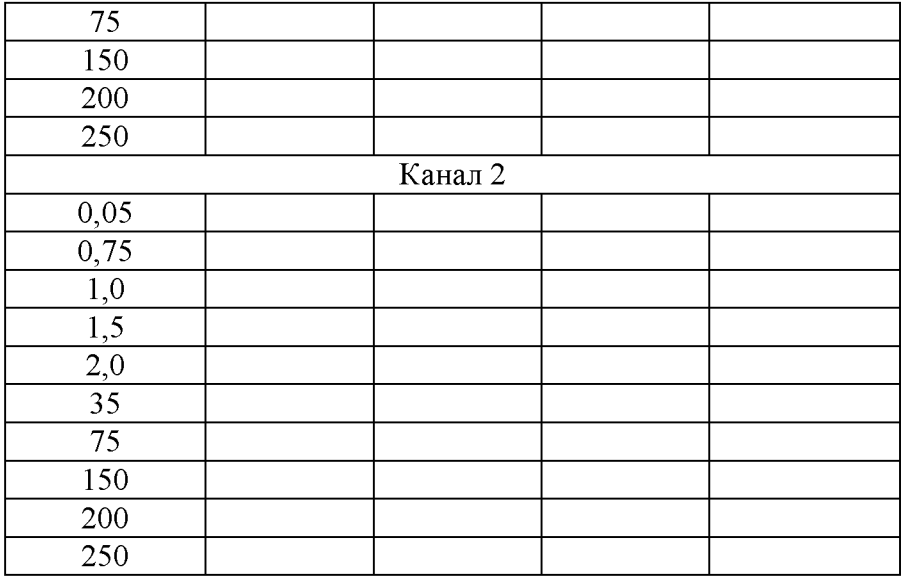

Таблица  $3<sub>1</sub>$ Определение относительной погрешности измерений силы переменного тока.

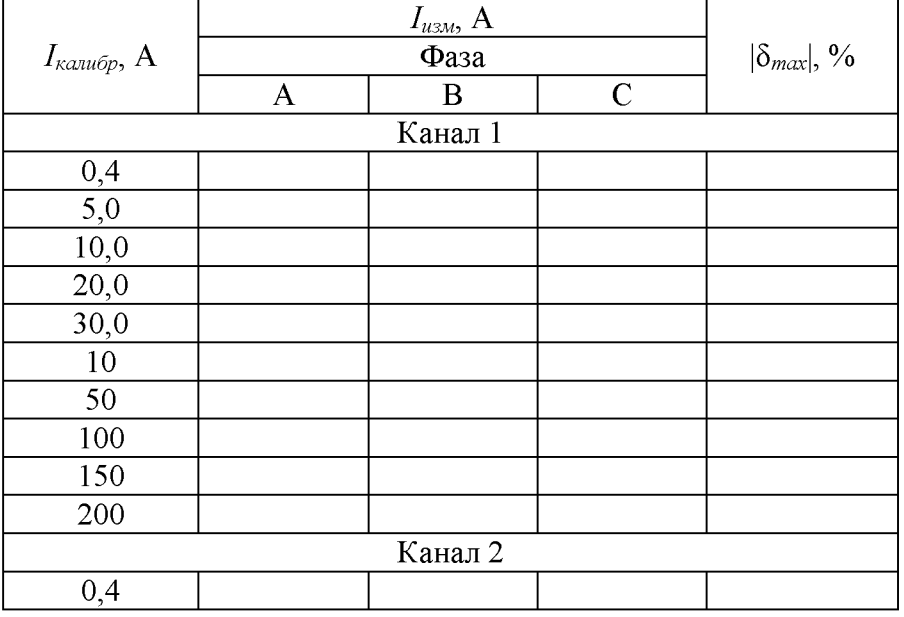

#### Приложение Д (рекомендуемое)

#### Протокол

поверки устройства нормирования сигнала "УНС-ПА" №

Средства поверки:

Условия поверки:

Результат испытаний:

Внешний осмотр соответствует (не соответствует) РЭ

Определение относительной погрешности измерений напряжений

Определение Таблица  $1.$ относительной погрешности измерений напряжения постоянного тока.

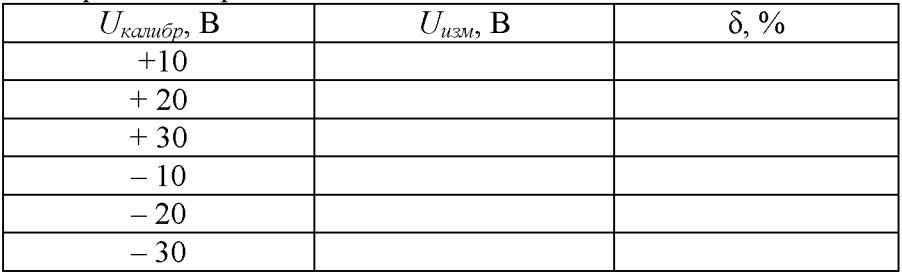

Таблица Определение  $2.$ относительной погрешности измерений напряжения переменного тока.

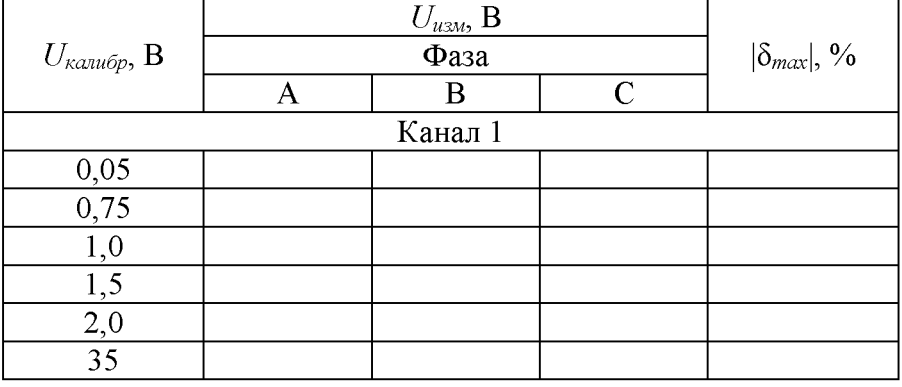

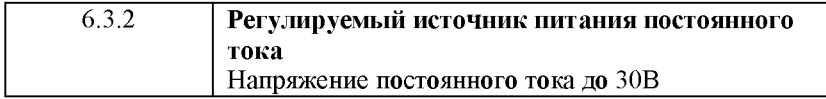

### **4 УСЛОВИЯ ПОВЕРКИ**

Поверка проводится в нормальных условиях:

- температура окружающего воздуха (20±5) °С;
- атмосферное давление от 630 до 800 мм.рт.ст.;

- относительная влажность воздуха до 80 *%.*

### **5 ПОДГОТОВКА К ПОВЕРКЕ**

До начала поверки необходимо выполнить следующие подготовительные работы:

1 Проверить комплектность модуля УНС-ПА;

2 Подготовить УНС-ПА в соответствии с п. 13 РЭ;

3 На локальном диске персонального компьютера создать папку «Тест»;

4 В папку «Тест» скопировать все файлы из папки PA.com с диска, поставляемого в комплекте с УНС-ПА.

#### 6 ПРОВЕДЕНИЕ ПОВЕРКИ

#### 6.1 Внешний осмотр

При проведении внешнего осмотра устанавливается соответствие поверяемого УНС-ПА следующим требованиям:

- комплектность согласно п.2 РЭ;

- четкость обозначения маркировки;

- отсутствие механических повреждений;

прочность крепления выходных разъемов и интерфейсов, подключенных к устройству;

- отсутствия слабо закрепленных внутренних узлов (определяется на слух при наклонах и встряхиваниях устройства)

Устройства, имеющие дефекты, бракуются и направляются в ремонт.

#### 6.2 Опробование

Для проверки работоспособности УНС-ПА необходимо: 1 Собрать схему (Приложение Г) без вольтметра, указанного на схеме.

2 Запустить программу для связи с УНС-ПА - файл РА.ехе (тестовое ПО).

3 Установить необходимые параметры связи, нажав правую кнопку мыши в окне программы и выбрав:

- номер сот-порта, к которому подключен интерфейс от УНС-ПА;

- четность - выключить;

- стоп-бит  $-$  два;

- скорость – по состоянию перемычек (РЭ п.7)

4 Подать питание. Убедиться, что на лицевой панели модуля есть индикация.

5 УНС-ПА нормально функционирует, если светодиод «диагн.2» непрерывно мигает, а светодиод «диагн.1» горит

#### Приложение Г

#### Схема поверки по постоянному напряжению

#### (напряжение питания УНС-ПА «Батарея»)

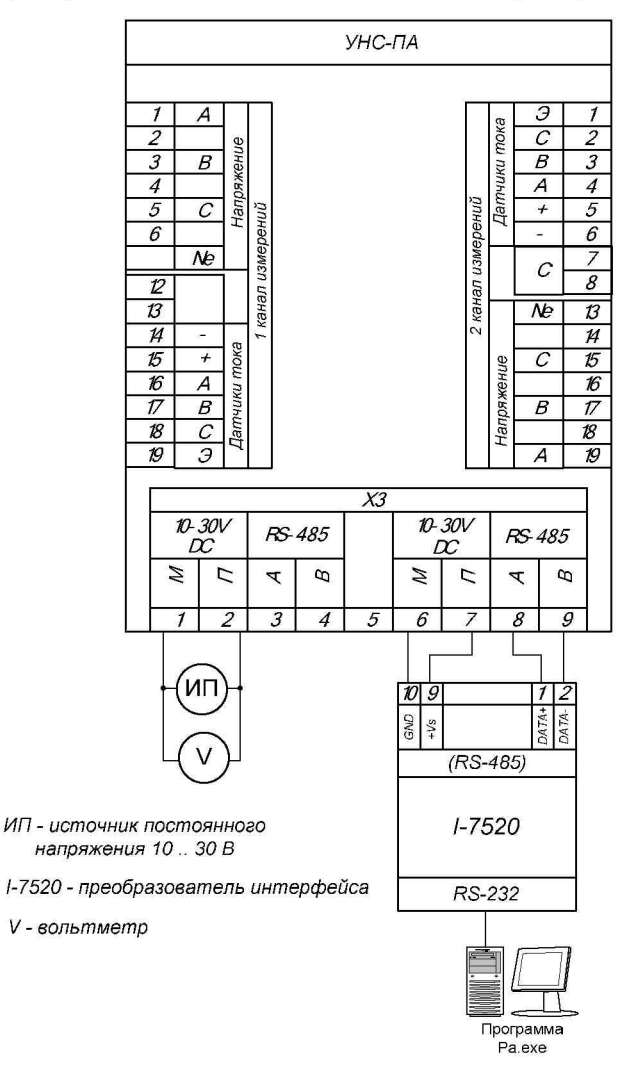

#### Приложение В

#### Схема поверки по переменному току

![](_page_12_Figure_2.jpeg)

постоянно, что свидетельствует о готовности устройства к приему информации.

#### 6.3 Определение метрологических характеристик

#### 6.3.1 Проверка погрешности измерений напряжения постоянного и переменного тока

Определение погрешности измерений УНС-ПА во всех режимах измерений осуществляют путем подачи значений измеряемой величины, формируемой калибратором H4-11, на соответствующие входы и измерений выходного напряжения УНС-ПА с дальнейшим отображением полученных результатов в программе «УНС-ПА».

Измерения проводятся в нескольких контрольных точках, указанных в протоколе поверки (таблица 3) для каждого канала измерений напряжения и тока (Напряжение А, Напряжение В, Напряжение С, Ток А, Ток В, Ток С, Батарея). Канал «Батарея» измеряет напряжение питания УНС-ПА.

В каждой контрольной точке этих каналов программно (с помощью интерфейса РА.ехе) находятся максимальное и минимальное показание измеряемой величины.

Чтобы увидеть максимальное и минимальное показание, необходимо навести курсор мыши на область показания измеряемой величины в окне программы (рис.1).

Погрешность измерения рассчитывается отдельно для максимального измеренного значения  $\mathbf{H}$ минимального измеренного значения соответственно по формулам:

$$
\delta_{MHH} = \frac{V_{MHH} - V_{\kappa}}{V_{\kappa}} \cdot 100\% \qquad (1)
$$

$$
\delta_{MAX} = \frac{V_{MAX} - V_{\kappa}}{V_{\kappa}} \cdot 100\% \qquad (2)
$$

 $V_{MAX}$ и  $V_{MH}$  - соответственно максимальное и где минимальное значение измеряемой величины, полученное с УНС-ПА;

 $V_{K}$  – значение измеряемой величины, формируемое калибратором.

![](_page_14_Figure_1.jpeg)

#### Рис. 1 Получение максимального и минимального значения измеренной УНС-ПА величины

Проверка выполняется следующим образом:

- 1 Собрать схему поверки в соответствии с проводимой операцией:
- $\checkmark$  Приложение А проверка по переменному напряжению в диапазоне от 35 до 250 В;
- $\checkmark$  Приложение Б проверка по переменному напряжению в диапазоне от 50 мВ до 2 В;
- $\checkmark$  Приложение  $\Gamma$  проверка по постоянному напряжению.
- Подать питание на УНС-ПА;  $\overline{2}$
- Установить в программе РА.ехе интервал опроса УНС-ПА 3 500 мс;

#### Приложение Б

![](_page_15_Figure_1.jpeg)

![](_page_15_Figure_2.jpeg)

#### Приложение А

#### Схема поверки по переменному напряжению от 35 до 250 В

![](_page_16_Figure_2.jpeg)

- 4 Проверить, что в поле ввода коэффициентов передачи записаны единицы, а поле ввода смещения - нули (см. рис. 2).
- 5 Нажать кнопку Start в программе РА.ехе;
- 6 В соответствии с протоколом (таблица 3), калибратором в заданных диапазонах установить эталонное значение контролируемой величины в контрольной точке;
- 7 Нажать кнопку «Reset» и подождать 5 с;
- 8 Получить максимальное значение измеряемой величины в окне программы РА.ехе;
- 9 Получить минимальное значение измеряемой величины в окне программы РА.ехе;
- 10 Произвести расчет погрешности для максимальной измеренной величины (формула 2);
- 11 Провести расчет погрешности для минимальной измеренной величины (формула 1);
- 12 Для выбранной контрольной точки записать результаты измерений (максимальное, минимальное значение<br>измеряемой величины и рассчитанные значения величины и рассчитанные значения погрешности измерения для max и min);
- 13 Повторить п.6 п. 12 для остальных контрольных точек.

#### **6.3.2 Проверка погрешности измерений силы переменного тока**

Проверка выполняется для определения погрешности измерений постоянного и переменного тока с использованием датчиков тока (ППТ-35 и ППТ-110).

 $-$  ППТ-35 для измерений тока до 30 А;

 $-$  ППТ-110 для измерений тока до 200 А.

Датчик тока устанавливается на каждую фазу измерительного канала. Таким образом, получается три датчика на один измерительный канал и максимально на модуль - шесть датчиков.

*Важно!* При проведении поверки по току (Ток А, Ток В, Ток С) необходимо предварительно в расположенные рядом поля ввода ввести: в первое - коэффициент передачи датчика, во второе - его смещение. Эти значения для каждого датчика прописываются изготовителем (рис.2).

Проверка выполняется следующим образом:

- 1 Собрать схему поверки в соответствии с проводимой операцией:
	- *•S* Приложение В проверка по переменному току в диапазоне от 0,4 А до 200 А;
- 2 Подать питание на УНС-ПА;
- 3 Установить в программе РА.ехе интервал опроса УНС-ПА 500 мс;
- 4 Ввести в поля ввода рядом с контролируемой величиной (Ток А, Ток В, Ток С) коэффициент передачи (левое поле) и смещение датчиков (правое поле);
- 5 Нажать кнопку Start в программе РА.ехе;
- 6 В соответствии с протоколом (таблица 3), калибратором в заданных диапазонах установить эталонное значение контролируемой величины в контрольной точке;
- 7 Нажать кнопку «Reset» и подождать 5 с;
- 8 Получить максимальное значение измеряемой величины в окне программы РА.ехе;
- 9 Получить минимальное значение измеряемой величины в окне программы РА.ехе;
- 10 Произвести расчет погрешности для максимальной измеренной величины (формула 2);
- 11 Провести расчет погрешности для минимальной измеренной величины (формула 1);
- 12 Для выбранной контрольной точки записать результаты измерений (максимальное, минимальное значение измеряемой величины и рассчитанные значения погрешности измерения для мах и мин);
- 13 Повторить п.6 п. 12 для остальных контрольных точек.

$$
K'_{nep} = K_{nep}/(1+\delta/100)
$$

где  $\delta$  – полученная при измерении погрешность;

 $K'_{\text{nev}}$  – новый коэффициент передачи;

 $K_{\text{non}}$  – старый коэффициент передачи.

коэффициент 6 Рассчитанный записать  $\overline{B}$ соответствующую ячейку в таблице коэффициентов передачи  $(pnc.3)$ :

- $-$  « $K_{\text{ren}}$  RMS перем. напр.» соответствует переменному напряжению по входам «Напряжение»;
- «К<sub>пер</sub> RMS перем. напр. ДТ» соответствует переменному напряжению по входам «Датчики тока».

![](_page_19_Picture_63.jpeg)

Рис.3 Таблица коэффициентов передачи

Значения колонок «Фаза А0 - Фаза С0» и «Фаза А1 - Фаза C1» используются соответственно в первом и втором каналах измерения.

7 Сохранить измененные коэффициенты в ОЗУ УНС-ПА, нажав кнопку

#### 8 КОРРЕКТИРОВКА МЕТРОЛОГИЧЕСКИХ ХАРАКТЕРИСТИК

В модуле УНС-ПА предусмотрена возможность корректировки коэффициентов передачи путем изменения данных в программном обеспечении, осуществляющем расчет и отображающем результаты измерений. Корректировка коэффициентов передачи позволяет уменьшить погрешность измерений в каждом из заданных режимов.

Для корректировки коэффициентов необходимо:

1 Собрать:

для корректировки коэффициентов передачи по переменному напряжению от 35 до 250 В: схему Приложение А;

для корректировки коэффициентов передачи по переменному напряжению от 50 мВ до 2 В: схему Приложение Б;

для корректировки коэффициентов передачи по переменному току: схему Приложение В;

для корректировки коэффициентов передачи по постоянному напряжению от 10 до 30 В: схему Приложение  $\Gamma$ .

2 Нажать кнопку Start в программе РА.ехе и убедиться, что данные из линии связи поступают.

3 Нажать кнопку «Коэффициенты передачи». Откроется окно для корректировки коэффициентов передачи УНС-ПА.

4 Для загрузки существующих коэффициентов передачи из ОЗУ УНС-ПА нажать кнопку **Д.** Данные по коэффициентам передачи отобразятся в появившемся окне в виде таблицы. Ячейки таблицы доступны для редактирования.

5 Произвести расчет, на сколько необходимо изменить коэффициент передачи, по формуле:

![](_page_21_Figure_0.jpeg)

Рис.2 Ввод коэффициентов передачи и смещения датчиков

УНС-ПА считается удовлетворяющим требованиям ТУ УНС-ПА, полученные на. если значения расчетных погрешностей максимального для И минимального измеренных значений He превышают значений, установленных в протоколе (Приложение Д).

#### 6.3.3. Проверка идентификационных данных ПО

Проверка идентификационных данных ПО производится после запуска на ПК исполняемого файла PAmetrolog.exe. Идентификационное наименование ПО считывается в левом верхнем углу окна программы. Версия ПО считывается во вкладке «Версия» пункта «Свойства» контекстного меню работы с файлом PAmetrolog.exe, вызываемого нажатием правой кнопки мыши. Цифровой идентификатор вычисляется с помощью программы MD5Hasher.

Идентификационные данные должны совпадать  $\mathbf{C}$ указанными в Таблице 3.

![](_page_22_Picture_42.jpeg)

![](_page_22_Picture_43.jpeg)

#### **7 ОФОРМЛЕНИЕ РЕЗУЛЬТАТОВ ПОВЕРКИ**

Результаты проверки заносятся в протокол поверки (Приложение Д). Отметка и результат проведения поверки заносится в паспорт.

При положительных результатах поверки на корпус модуля наносится поверочное клеймо, и выписывается свидетельство о поверке.

При отрицательных результатах поверки выписывают извещение о непригодности, устройство бракуют и отправляют на корректировку коэффициентов передачи по п. 8 настоящей МП. Затем повторно проводят поверку.